## **Wireless Printing via Upload**

#### **To Register**

- **●** Use the following link: **https://tinyurl.com/fpl-ocs**
- Enter your e-mail address.
- Select **Framingham Public Library** from the drop-down menu.
- Click **Register**.

**NOTE:** This step is only required **once**.

### **To Print**

- Use the following link: https://tinyurl.com/fpl-print
- Enter your **registered** e-mail address (see above).
- **Browse** for your file.
- **●** Choose **B&W** or **Color** and click **Submit.**
- A **Job ID** will be automatically assigned to you.

**This ID will be the same for ALL your wireless jobs:**

**Email Address:** (Please enter the email address with which you registered) custor div@minlib.net Check to email confirmation: *(Please expect a longer wait for upload)* Please choose a file to upload: Browse... No files selected. B&W: Color: 1 Submit )ataTestDoc.docx uploaded successfull **Cob ID: de1** 

Release your print job at any print-capable copier at the Main Library or McAuliffe Branch Library.

# **Wireless Printing via Email**

### **To Register**

- **●** Use the following link: **https://tinyurl.com/fpl-ocs**
- Enter your e-mail address.
- Select **Framingham Public Library** from the drop-down menu.
- Click **Register**.

**NOTE:** This step is only required **once**.

### **To Print**

- Open the file
- Share the file (Look for this icon  $\Box$ ) using email **NOTE: You MUST send from an e-mail address you registered previously (see above).**
- Address it to one of two recipients:

[bwletter1@ocsinc.ca](mailto:bwletter1@ocsinc.ca) (for black & white) [colorletter1@ocsinc.ca](mailto:colorletter1@ocsinc.ca) (for color)

- Send the email.
- You will receive a **confirmation response** with your **permanent job ID**.

**This ID will be the same for ALL your wireless jobs.**

Release your print job at any print-capable copier at the Main Library or McAuliffe Branch Library.

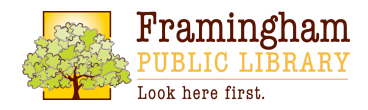